## 1.セイカ・ポータルについて

「セイカ・ポータル」とは、本学学生専用の学生生活支援総合サイトです。 履修登録手続きを行うほか、授業等の学生生活に関わる重要な情報が掲載されていますので、必ず 1 日 1 回はログインして情報を確認してください。

「セイカ・ポータル」の主な機能は以下のとおりです。

(1)履修登録・履修取消

履修登録手続きおよび履修取消は「セイカ・ポータル」で行います。

手続き期間を過ぎると履修登録・取消ができなくなりますので、期間内に忘れず手続きを行ってく ださい。

(2)時間割の確認

履修登録手続き後、決定した時間割はいつでも「セイカ・ポータル」で確認することができます。 履修登録した授業科目と自分の時間割に誤りがないか、必ず履修登録期間後に確認してください。

(3)成績、単位修得状況の確認

各学期に履修した授業科目の成績、およびその学期までの単位修得状況は、学期末に「セイカ・ポ ータル」で確認することができます。

(4)休講・補講・教室変更情報の確認

履修登録を行った授業が休講になった場合の情報、休講になった授業の補講に関する情報を確認で きます。

また、履修登録を行った授業の教室がなんらかの事情により変更になった場合も変更後の教室を「セ イカ・ポータル」で確認できます。休講・補講・教室変更の情報はメール(~@stu.kyoto-seika.ac.jp のアドレス)で受け取ることもできます。

(5)学修ポートフォリオの蓄積

ディプロマポリシーに対応した能力がどれだけ身についているかをレーダーチャート形式で確認で きます。その他、これまでの単位修得状況や GPA の推移などをまとめて確認できます。

(6)学びと成長シートの作成(2020 年度入学者対象)

各学期の開始時にアドバイザー教員との面談を実施しています。

面談に先立って、卒業後および当該学期の目標をセイカ・ポータルより入力します。

(7)その他授業に関する情報の確認

オリエンテーションの案内など授業全体に関わる情報のほか、課題の提出締め切りなど履修登録を 行った授業科目に関する情報が確認できます。

(8)学生生活に関する情報の確認

健康診断や奨学金説明会の案内、施設の利用や各種イベント情報など学生生活に関する情報も「セ イカ・ポータル」に掲載されます。

(9)就職や進路などキャリア関係の情報の確認

キャリアガイダンスや企業説明会、就職試験対策講座の案内など、就職や進路決定に役立つ情報が 掲載されます。

(10)アンケートへの回答

「セイカ・キャンパスライフ・アンケート」や「授業評価アンケート」など、アンケートへの回答 を「セイカ・ポータル」で行います。

## 2.利用上の注意

「セイカ・ポータル」の利用にあたってはいくつかの注意点があります。必ず以下に目を通してから 利用してください。

#### (1) 利用環境について

「セイカ・ポータル」はパソコンおよびスマートフォンやタブレット型端末で利用可能です。

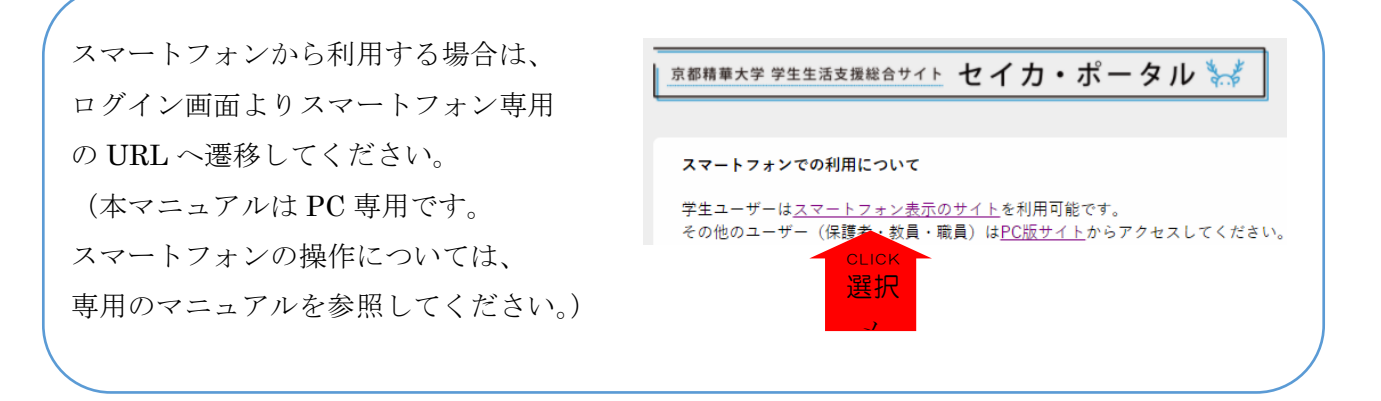

(2) 利用が勧められているブラウザソフトを使ってください

ブラウザソフト(インターネットでホームページなどを閲覧するときに使うソフトウェア)は、 Microsoft Edge、Google Chrome、Safari、Firefox の利用をおすすめしています。 それ以外のソフトでは表示位置がずれるなど、うまく機能しないことがあります。

# 3 .セイカ・ポータルへのログイン

(1)セイカ・ポータルへのアクセス

Microsoft Edge、Google Chrome、Safari、Firefox などのブラウザソフトを立ち上げて、アドレス 欄に直接下記の URL を入力してログイン画面へ移動してください。

https://portal.kyoto-seika.ac.jp/

### (2)セイカ・ポータルへのログイン

入学時に配布された名刺サイズの「メールアドレスカード」に記載されたユーザーID とパスワード をログイン画面の所定ボックスに入力して、「LOGIN」ボタンをクリックしてください。

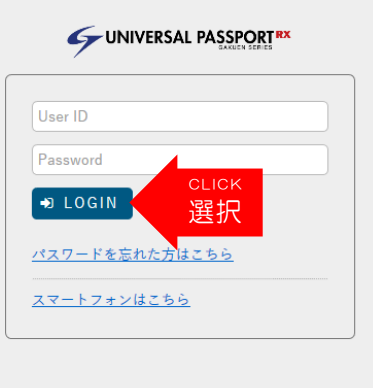

※「メールアドレスカード」を紛失した場合は、 情報管理窓口で再発行の手続きを行ってください。

(3)ログイン後のトップ画面(以降、トップ画面)は以下のような構成となっています。

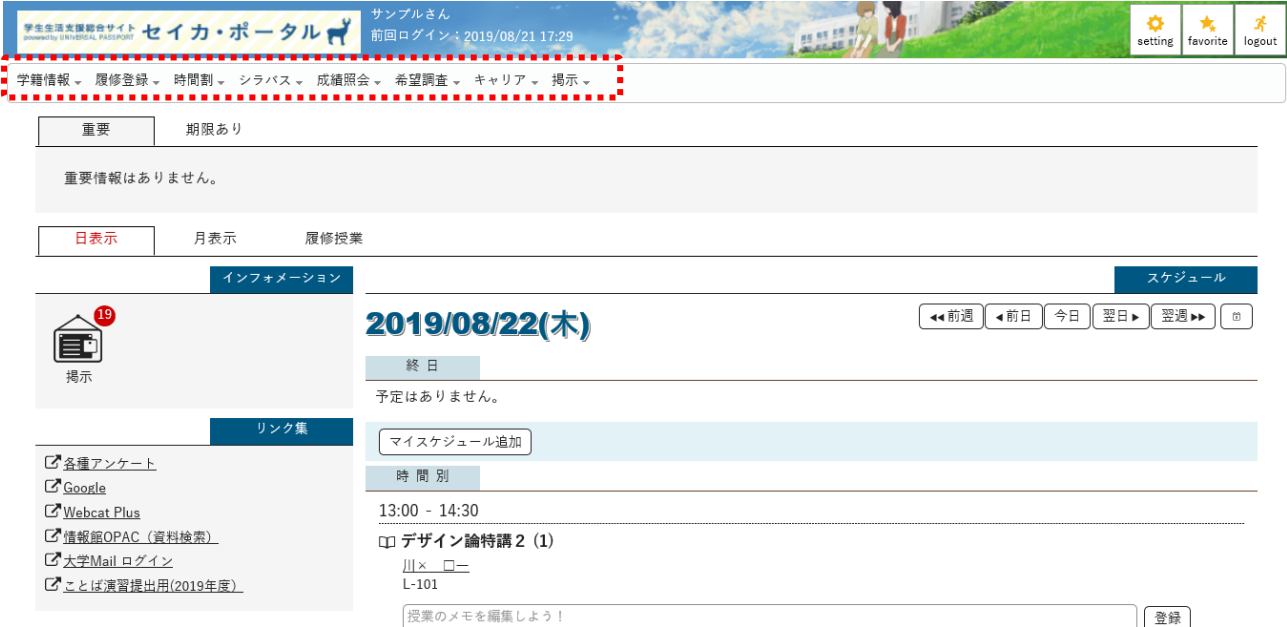

# 4 .シラバス照会

(1)シラバスの閲覧方法

I

①トップ画面のメニューバーの「シラバス」から「シラバス照会」をクリックしてください。

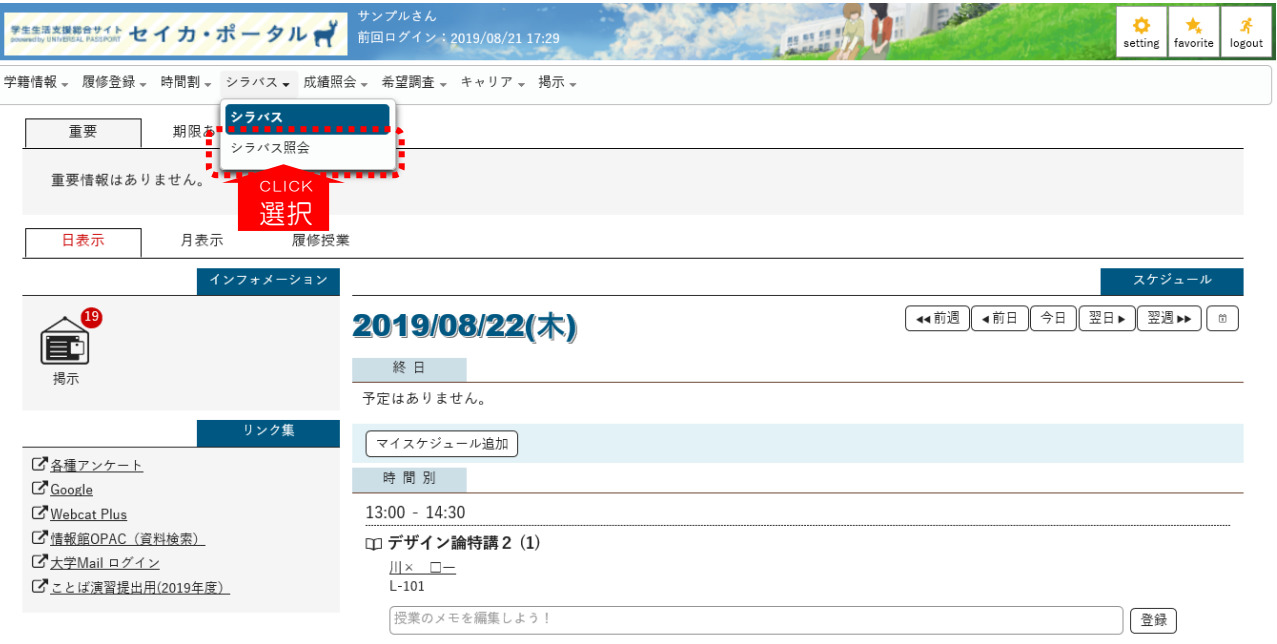

②「シラバス検索」画面では、[検索条件を指定]または[カリキュラムツリー照会]のどちらかを選択 します。

#### ★[検索条件を指定]の場合★

「開講年度学期」に検索したい授業科目の開講年度、学期を入力し、「授業科目名称」「担当教員氏 名」「開講曜日」「開講時限」「キーワード」のいずれかを入力、選択して、検索ボタンをクリックし ます。

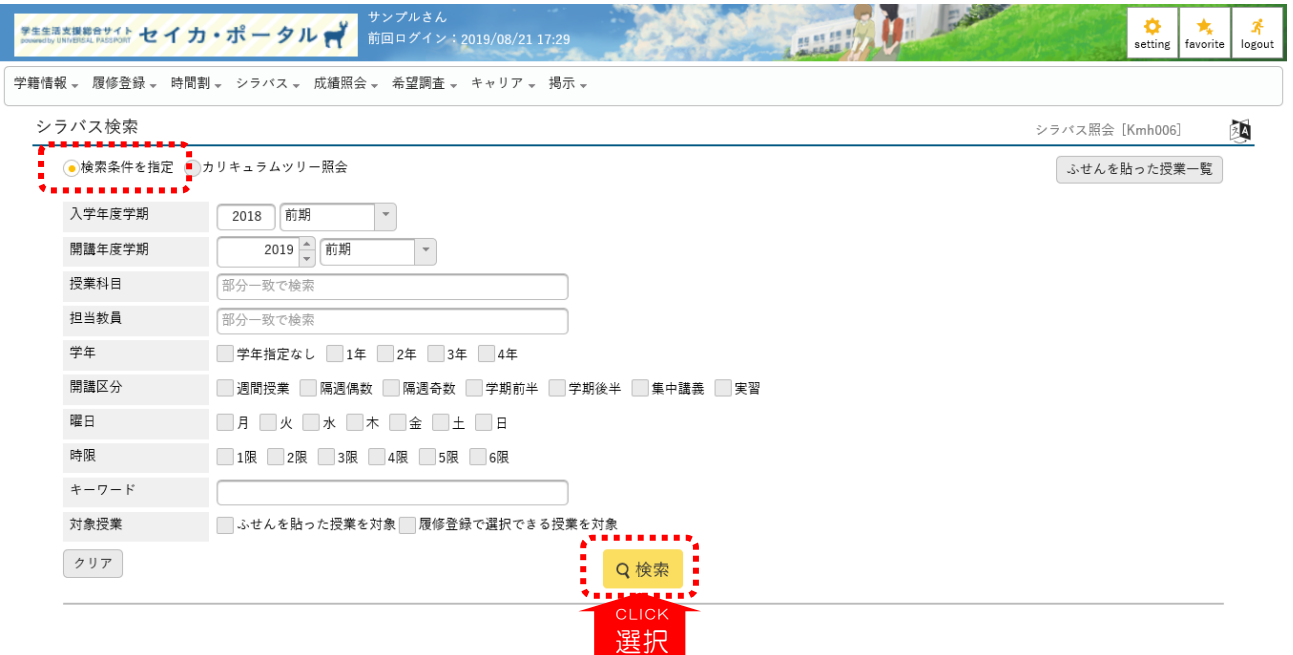

検索結果が画面下部に表示されたら、閲覧したい科目名をクリックします。

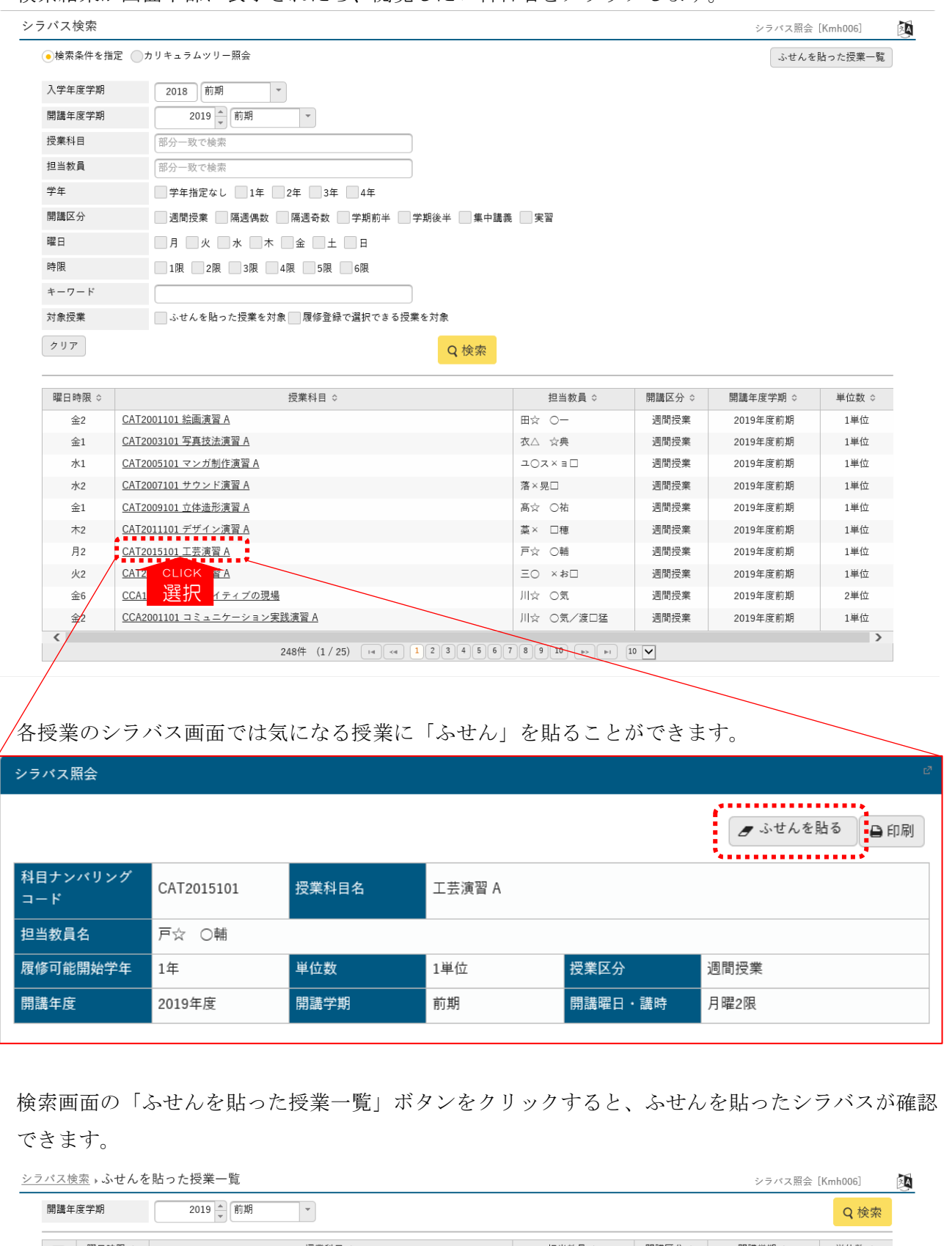

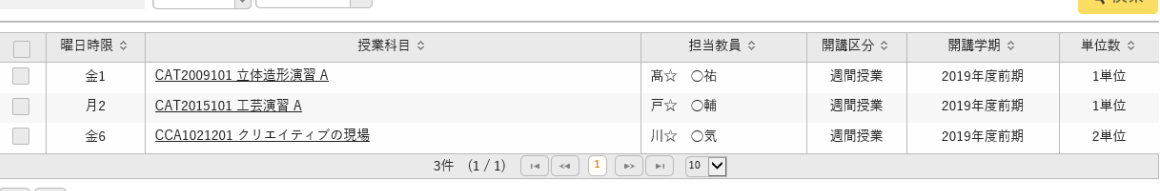

 $\begin{array}{|c|c|} \hline \textbf{w} & \textbf{0} \end{array}$ ■選択した行を削除

## ★[カリキュラムツリー照会]の場合★

「開講年度学期」に検索したい授業科目の開講年度、学期を入力し表示ボタンをクリックします。 「入学年度学期」「学科組織」はログインしている本人の情報が初期設定されているので、他学年、 他学科のカリキュラムツリーを参照したい場合は変更してください。

また「対象授業」で検索条件を追加することで、ふせんを貼った授業や履修登録できる授業を表示 することができます。

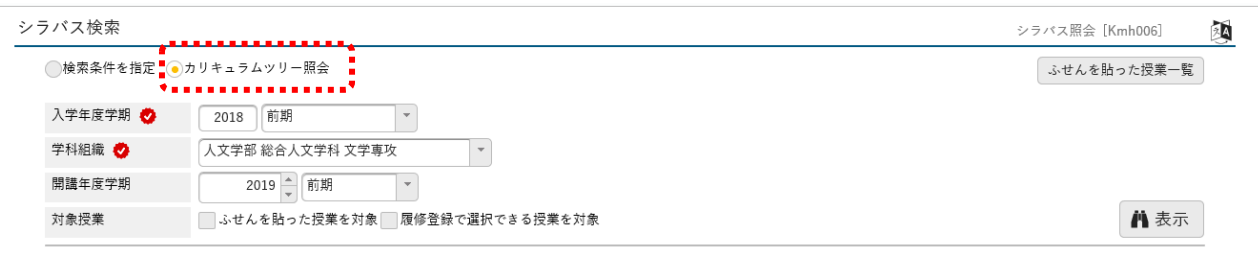

#### 検索した学科のカリキュラムツリーが表示されます。

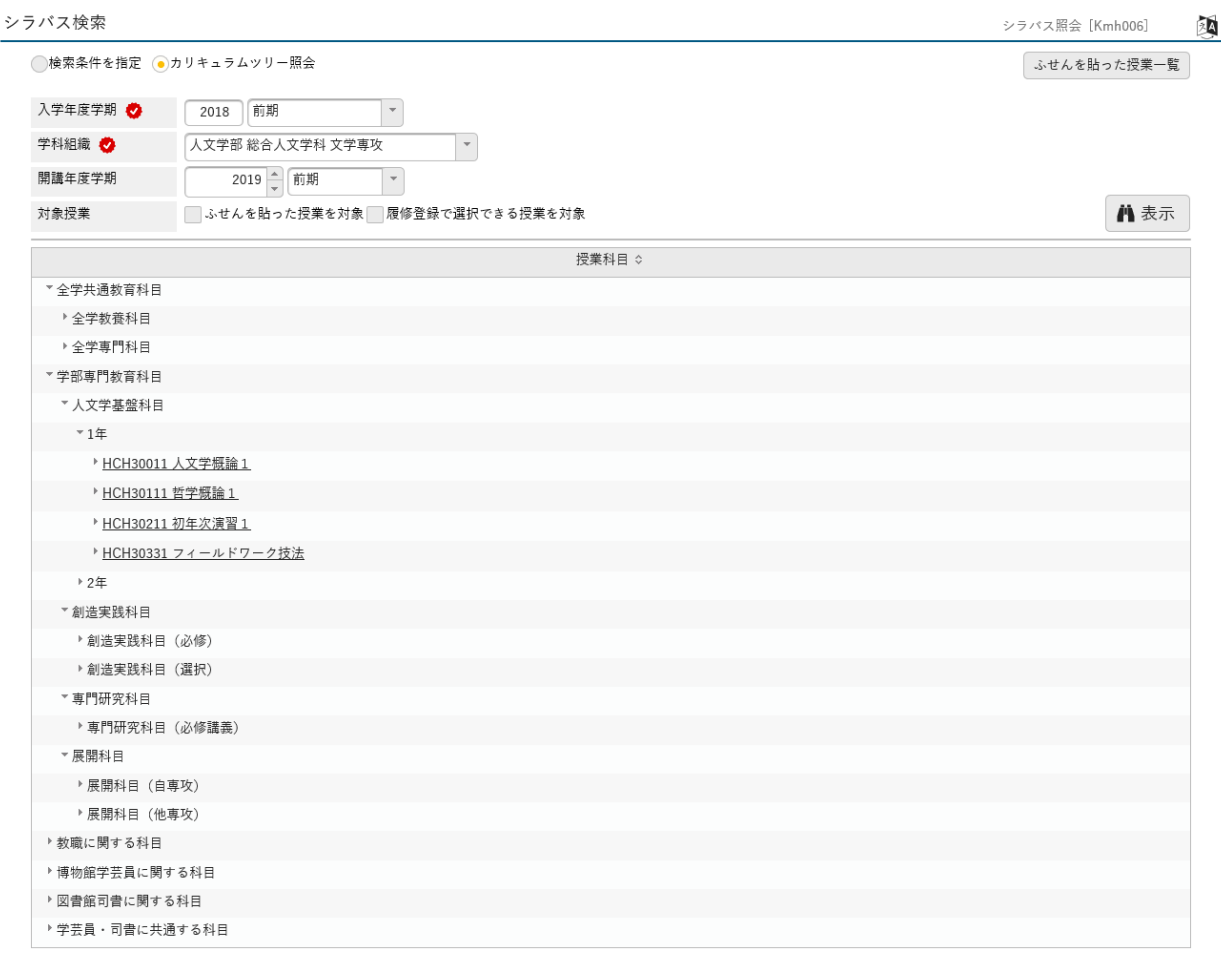

各科目分類に分類されている授業科目のうち、シラバスを参照したい授業科目を選ぶと画面の下に シラバスへのリンクが表示されます。複数クラスある授業科目については各クラスでシラバスの内 容が異なるので、表示された中から参照したいシラバスを選んでください。

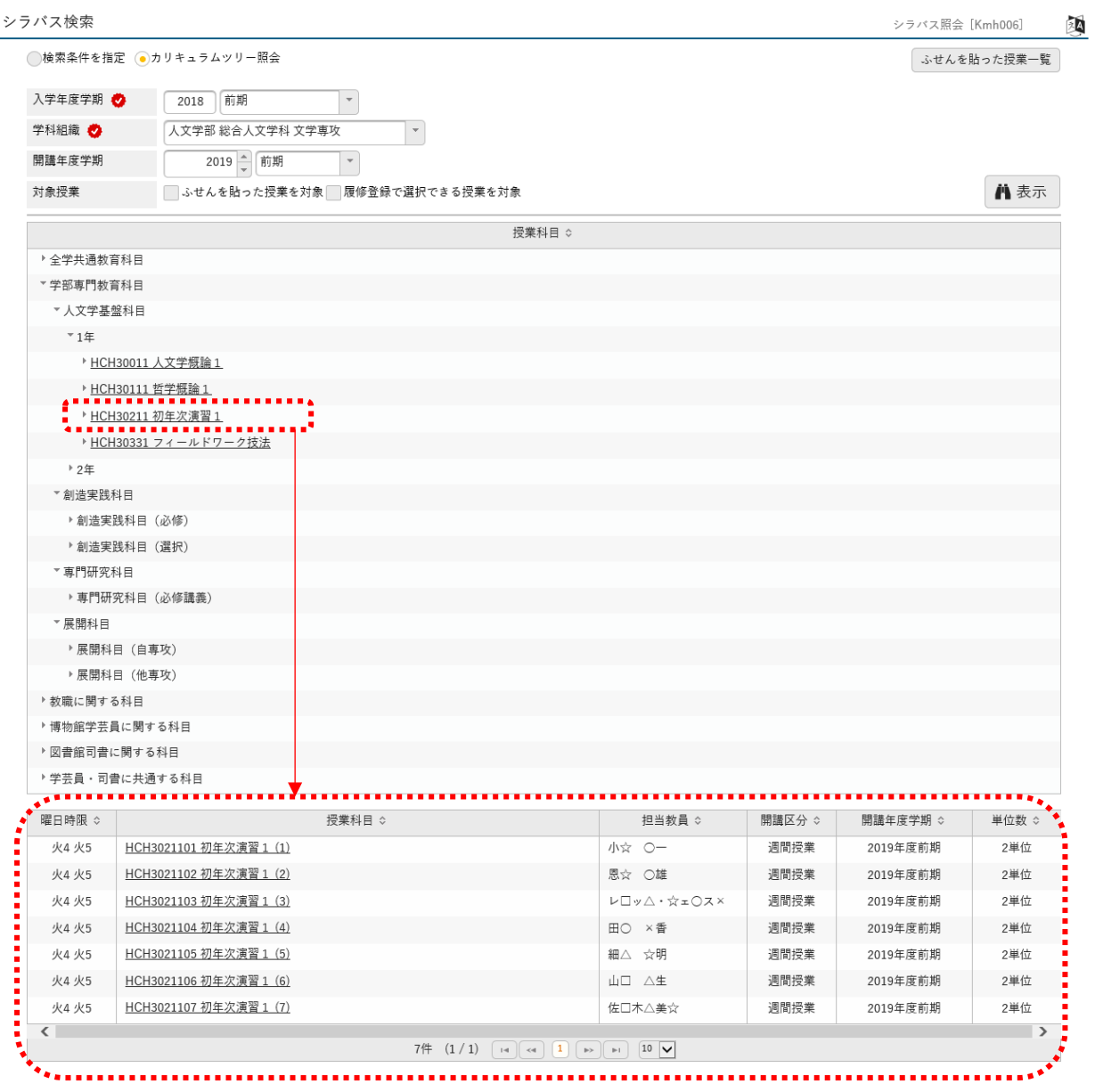

# 5.履修登録

(1)メニューバーの「履修登録」をクリックしてください

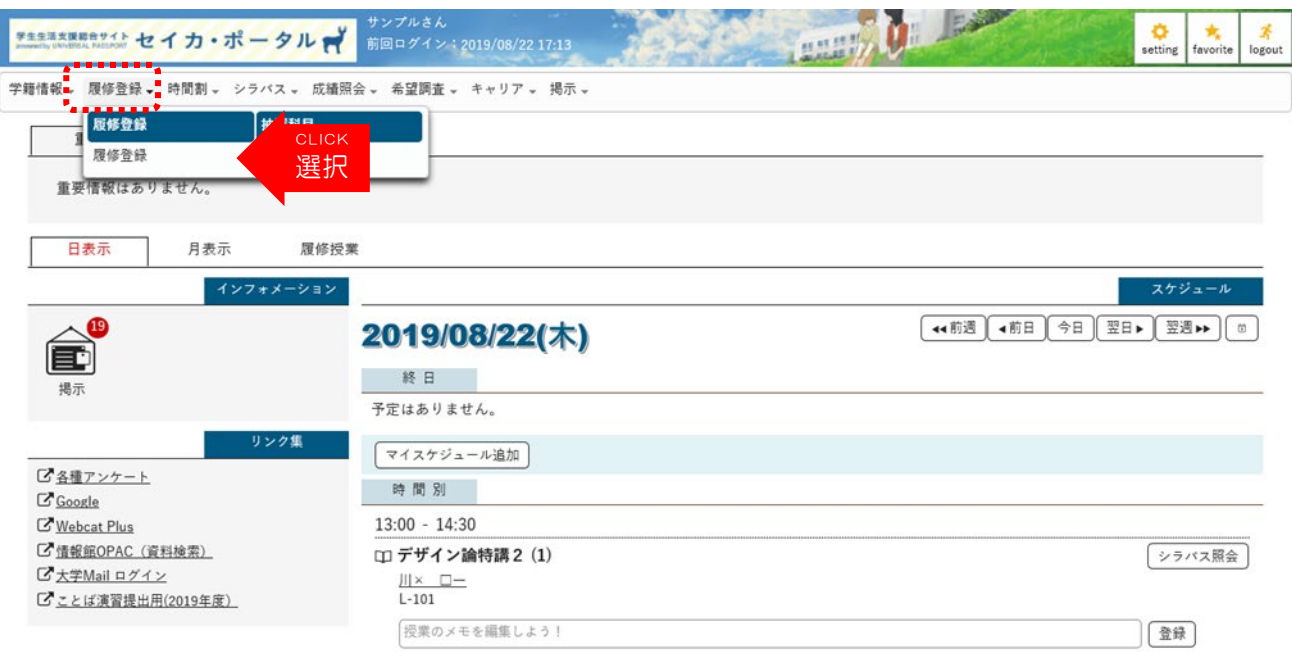

#### (2) 履修登録手続きの流れの確認

履修登録手続きの流れに関する説明が記載されている画面が表示されますので、内容を確認して右 上の「>」マークをクリックしてください。

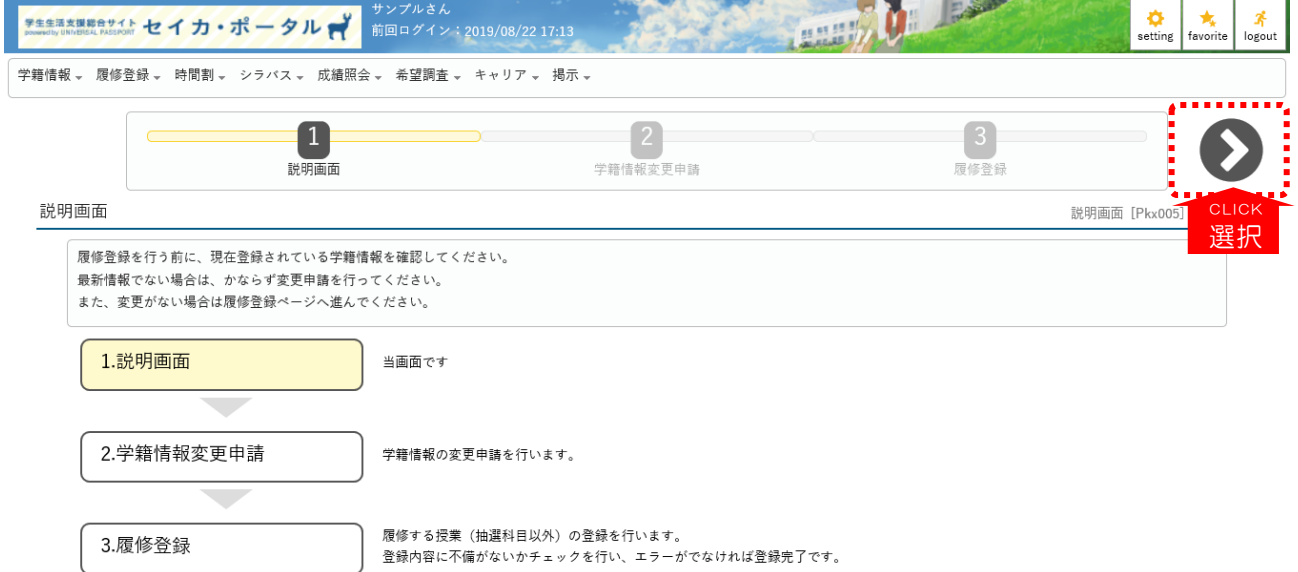

### (3)学籍情報変更申請

①「本人情報」と「学費支弁者」と「保証人」について、現在の登録内容に変更がある場合のみ、変 更したい項目を選択してから表示ボタンを押して内容修正ページに移動してください。(初期表示は 「本人情報」です。)

②右側の「変更内容」の各項目のボックスを修正してください。

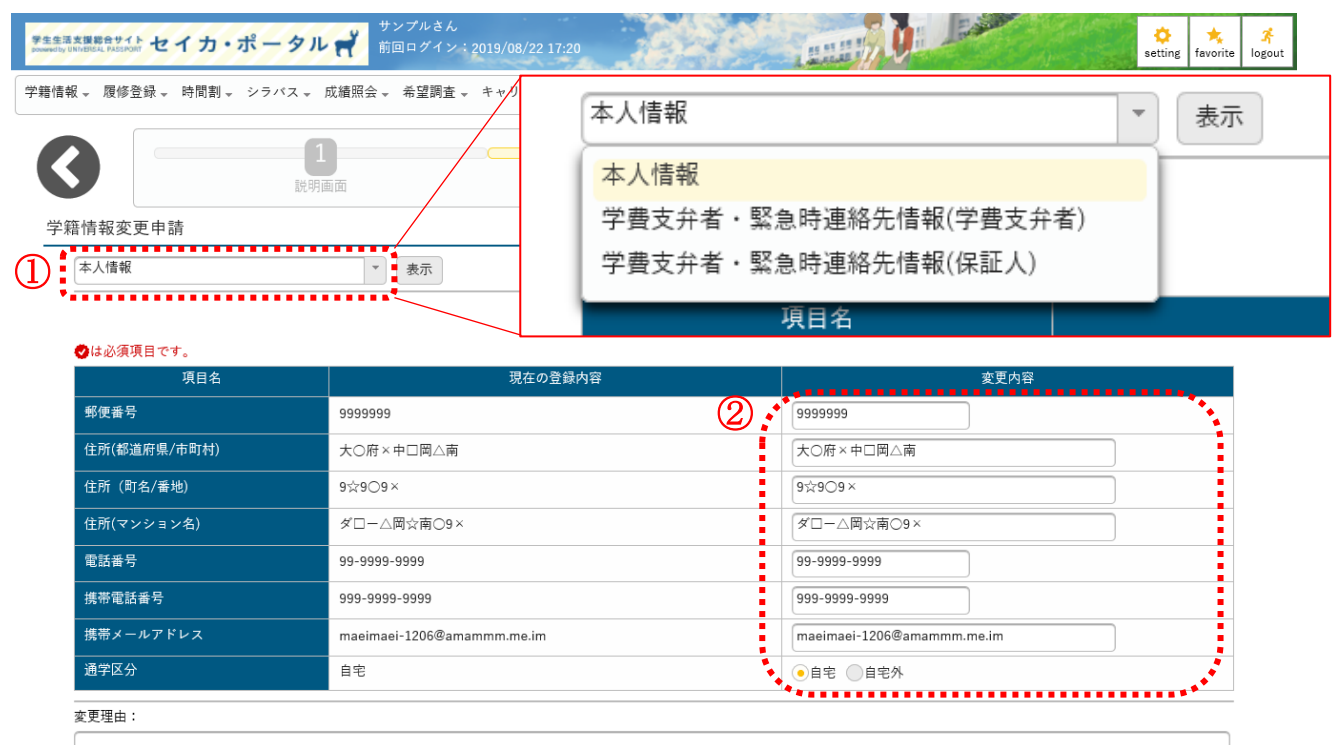

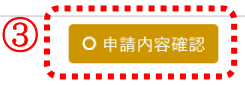

③入力後は忘れずに「申請内容確認」をクリックしてください。

④申請内容の確認画面が表示されます。再度間違いがないか確認し、「この内容で申請」をクリックし てください。

(変更があった項目は水色で表示されます。)

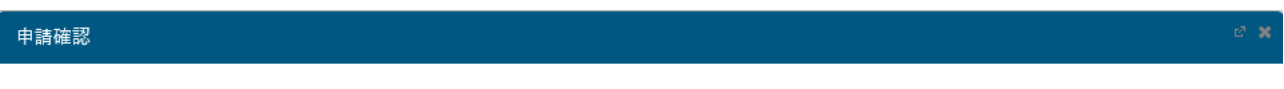

編集内容を確認して「この内容で申請」ボタンを押してください。 本人情報

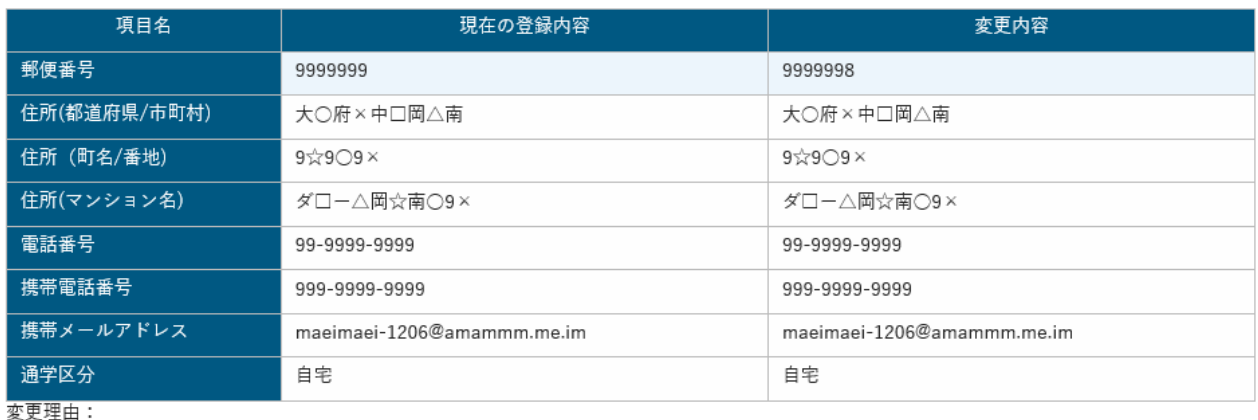

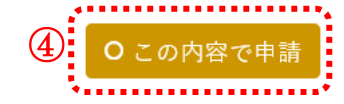

選択

⑤最終確認画面が表示されますので、「OK」をクリックしてください。申請が完了すると画面上部に 「申請中」と表示されます。

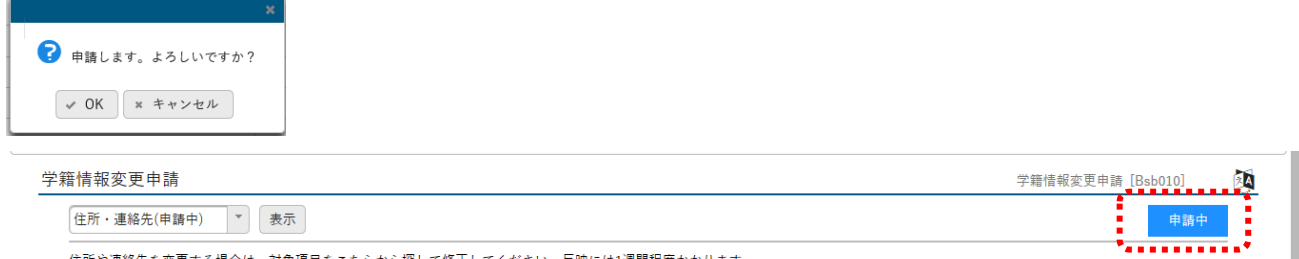

住所や連絡先を変更する場合は、対象項目をこちらから探して修正してください。反映には1週間程度かかります。

※誤った値を入力すると次のようなエラーメッセージが表示されることがあります。 ●は必須頂日です

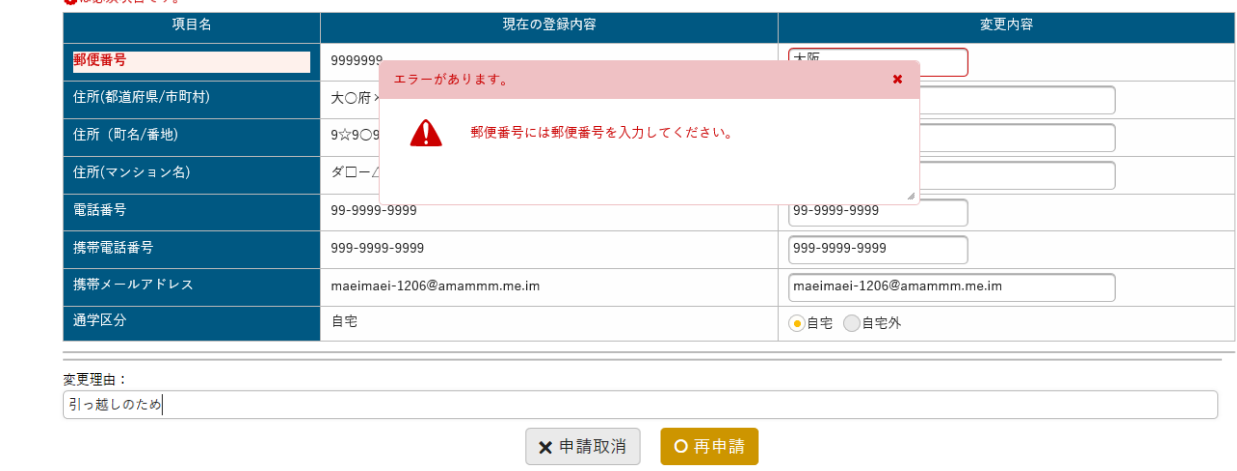

※確定した情報を削除する場合は「申請取消」をクリックしてください。

「申請取消」をクリックすると情報が初期化されますので、注意してください。

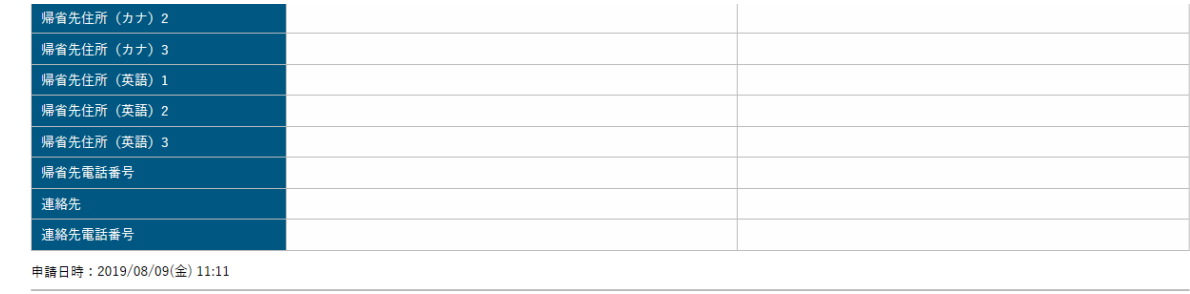

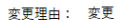

 $\mathbf{I}$ 

X 申請取下げ X 申請取消

※「携帯電話番号」は番号をハイフンで区切って入力してください。

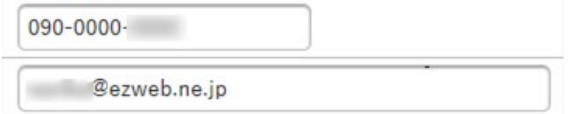

⑥情報を入力し、「確定」まで完了したら(もしくは変更申請が不要な場合は)「>」マークをクリ ックして、履修登録画面へ進んでください。

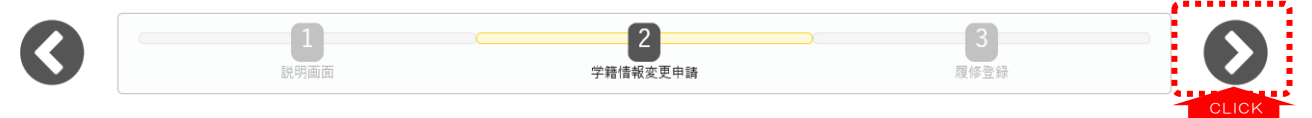

#### (4) 履修登録手続き

① 履修登録手続きを開始します。

各曜日、講時ごとの「選択」ボタンをクリックすると、履修可能な授業科目が表示されます。

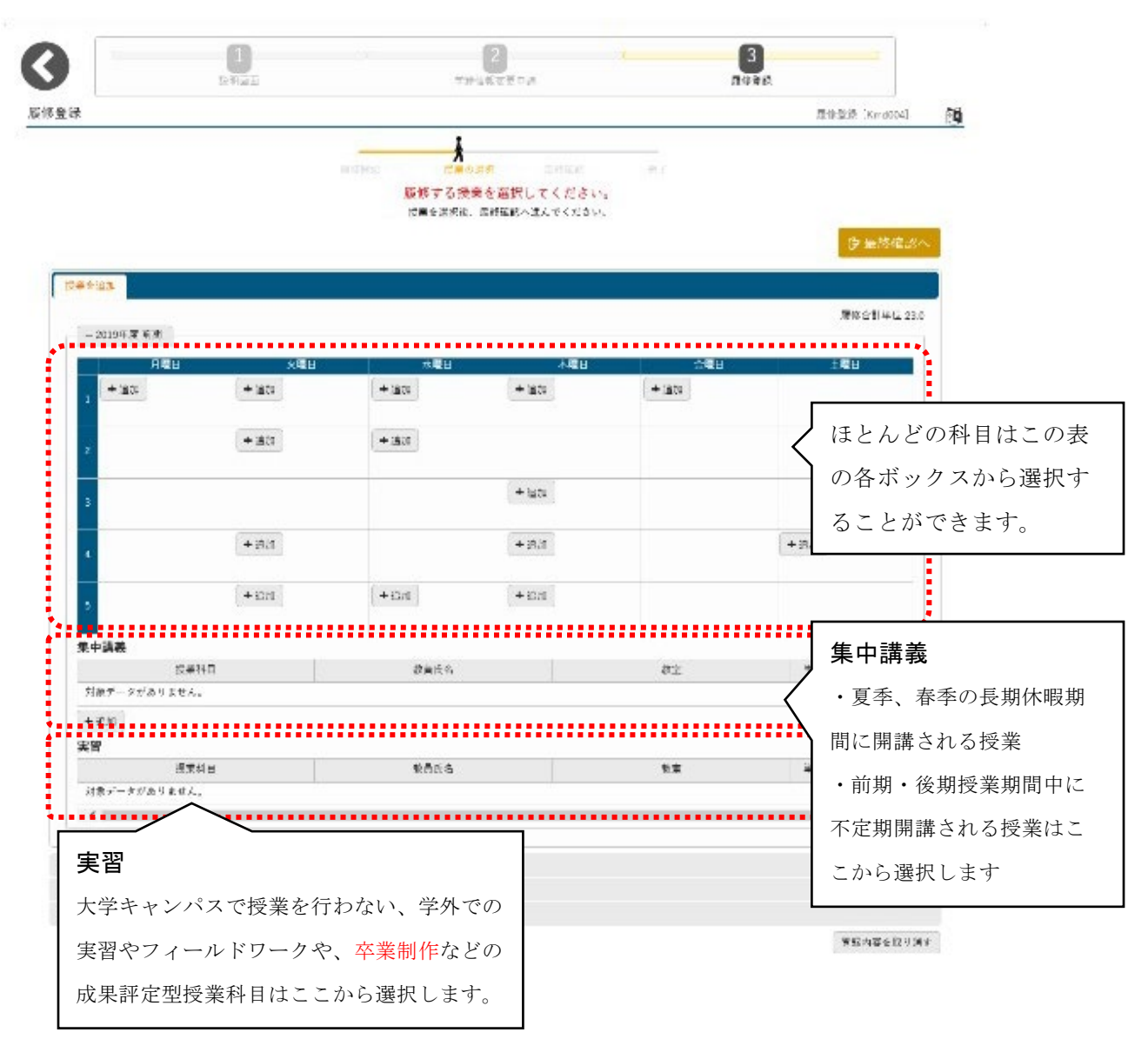

#### ② 履修する授業科目を選択します。

履修したい授業が決まったら、「授業の追加」画面の左端にあるチェックボックスにチェックを入れて 「確定」をクリックしてください。選択した授業科目名が時間割表示画面上に表示されます。

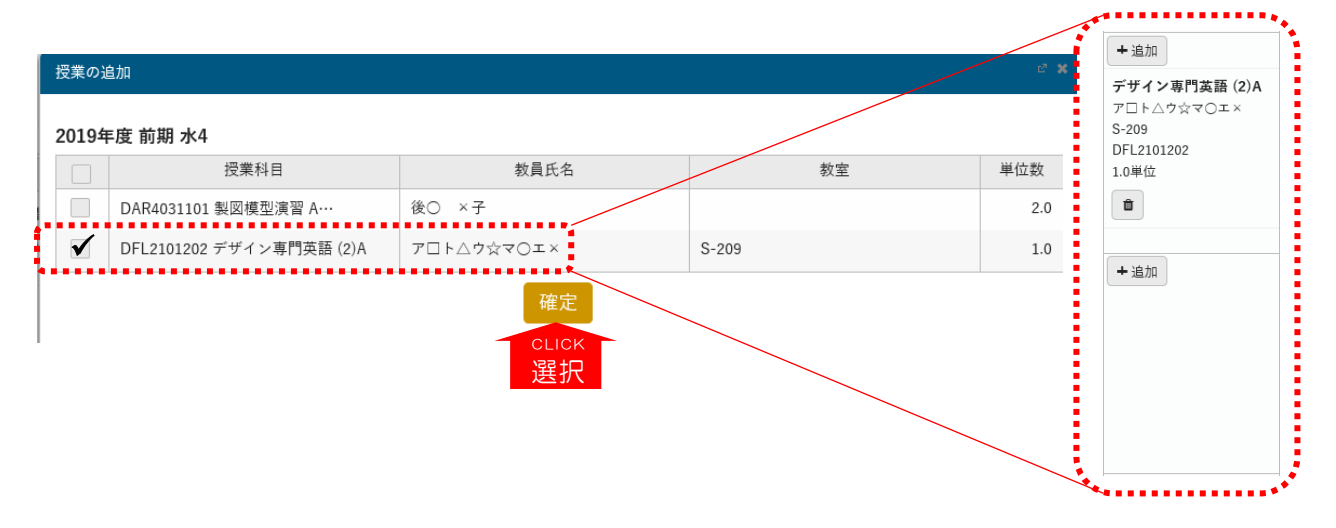

同じように、履修したい授業科目を履修登録上限単位数を超えないよう、「履修合計単位」を確認し ながら選択していってください。

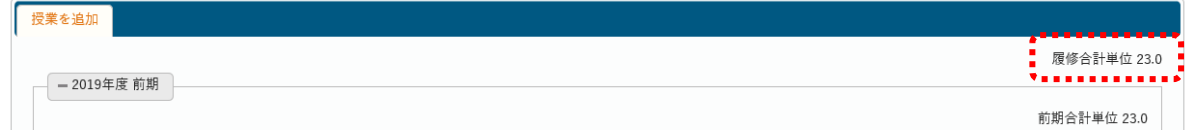

### 選択操作について

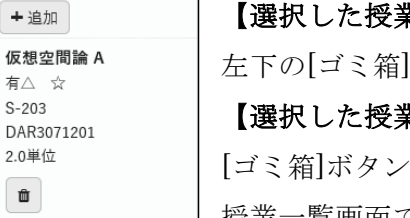

## 【選択した授業を取り消す場合】

左下の[ゴミ箱]ボタンを押すと取り消しされます。

### 【選択した授業を変更する場合】

を押して一旦取り消してから選び直すか、[+追加]ボタンを押して 授業一覧画面でチェックを付け替えて確定し直してください。

## 【[複数回]という表示が付いている科目を選択する場合】

これらの授業を選択する場合、複数回(複数曜日講時)のうち、いずれかの回を選 択すると自動的にその他すべての授業回が選択されます。

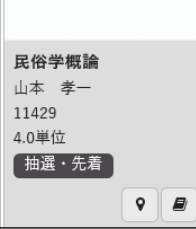

 $+  *in*$ 中国語1 新× □  $C-101$ CFL2501201 2.0単位 【 複数回】  $\hat{m}$ 

## 【追加/ゴミ箱ボタンが表示されない場合】

[+追加]ボタンも「ゴミ箱]ボタンも表示されない場合は、必修科目で事前に教 務チームが登録して取消ができないように設定していた科目か、あるいは先着順受 付科目で当選後の取消が認められていない科目のいずれかです。

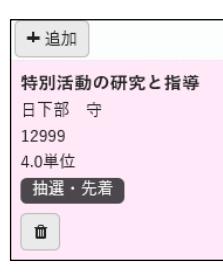

### 【選択がエラーの場合】

ボックスが灰色ではなくピンク色になります。ピンク色になった場合、選択した授 業に履修上なんらかのエラーがあります。この後の手続きでエラーの修正(別授業 の選択)が必要になります。

### (5)履修登録エラーのチェック

画面右上にある「最終確認へ」をクリックして、履修登録上のエラーがないかを確認します。

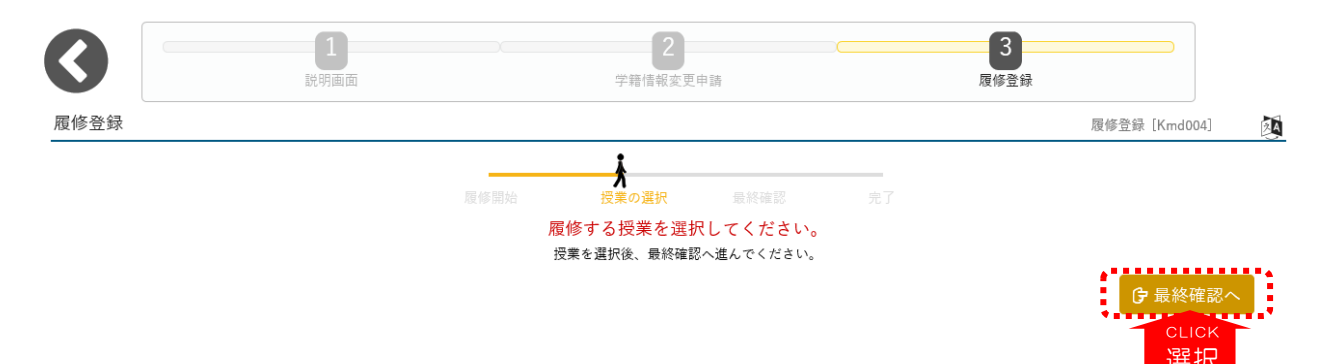

「エラー内容の確認」画面が現れ、エラーメッセージが表示されます。メッセージの内容を確認し て、履修登録の修正を行ってください。

正常終了(エラーなし)の場合、「エラーはありません。」というメッセージが表示されますので、 提出ボタンを押してください。

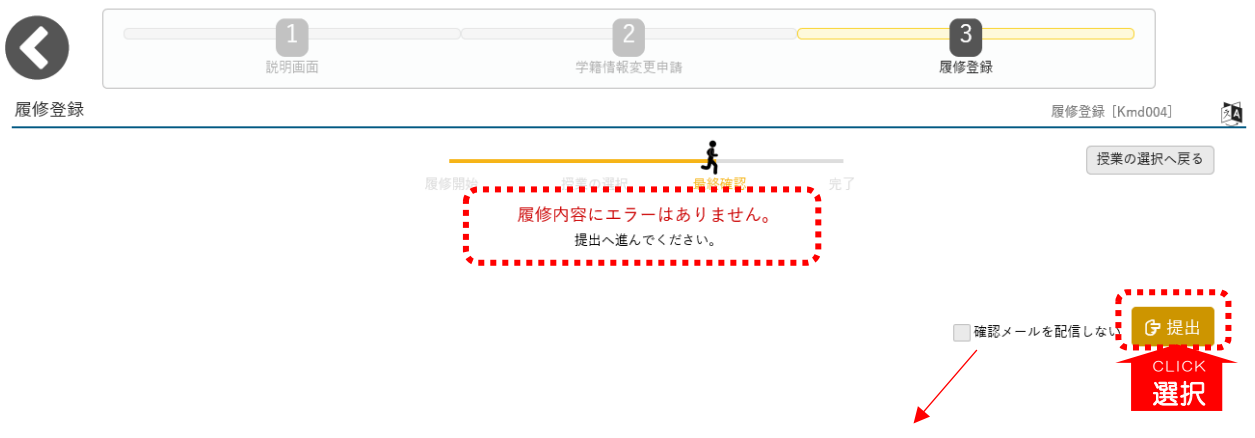

提出すると同時に履修登録内容の確認メールが送信されます。不要であれば、 提出ボタンを押す前に「確認メールを配信しない」にチェックをいれてください。

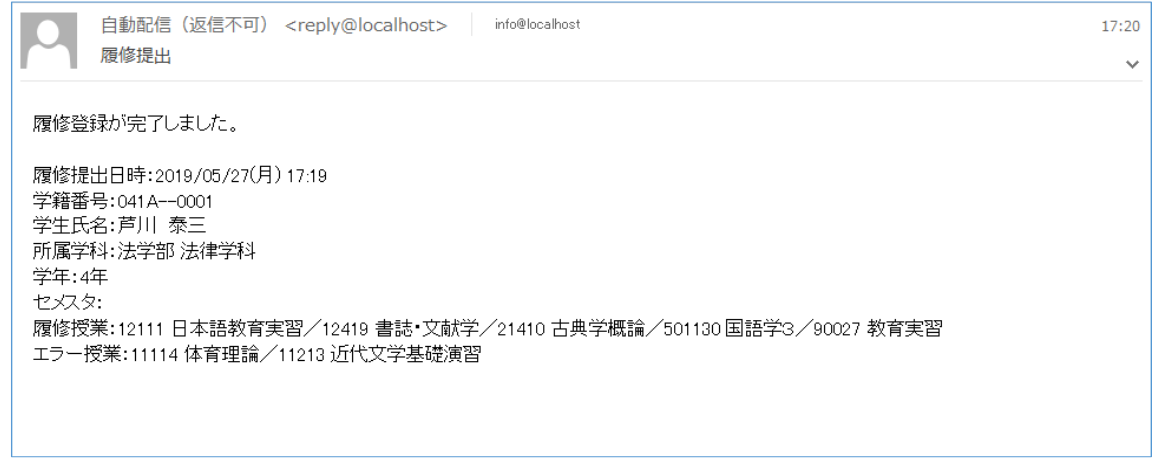

#### (6) 履修登録の完了

履修登録手続きの進行状況が「完了」となっており、その下に「履修登録が完了しました。」という メッセージが表示されていれば、履修登録手続きは完了です。

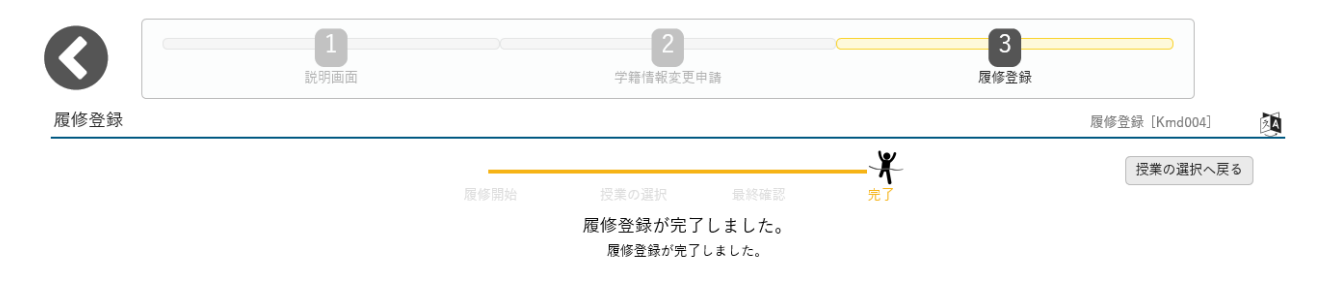

## 6.抽選科目の申込方法

## (1)抽選科目申込画面へのアクセス

メニューバーの「抽選科目申込」をクリックしてください。

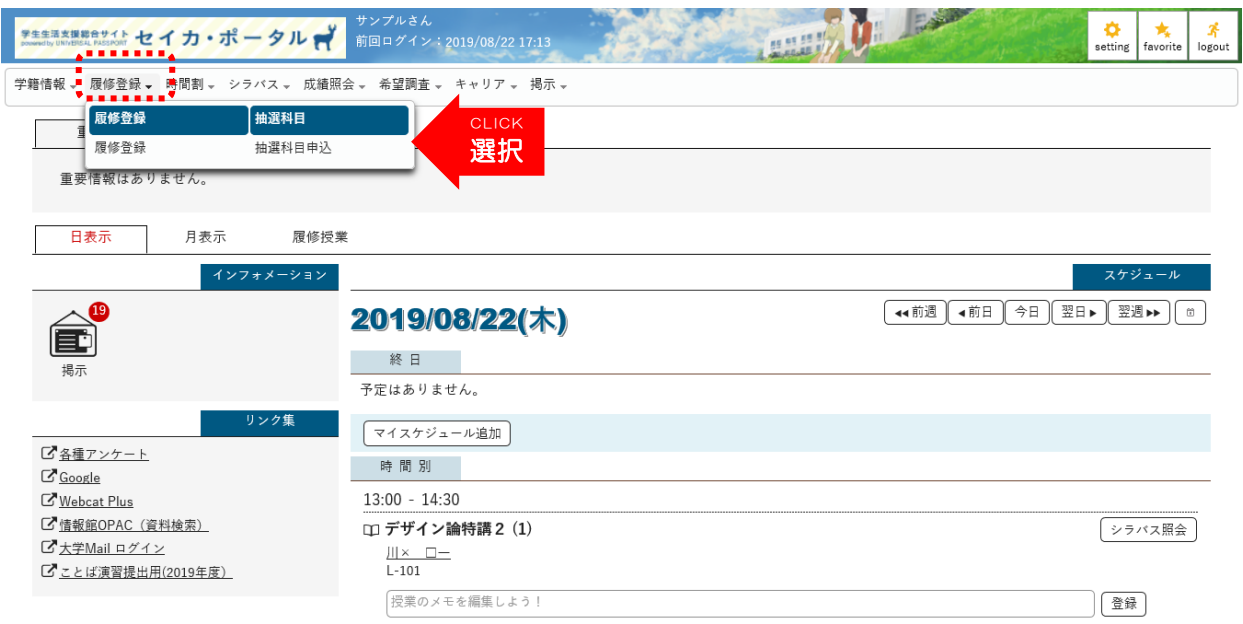

#### (2)抽選グループの選択

申し込みが可能な抽選グループの一覧が表示されますので、希望するグループを選択してください。

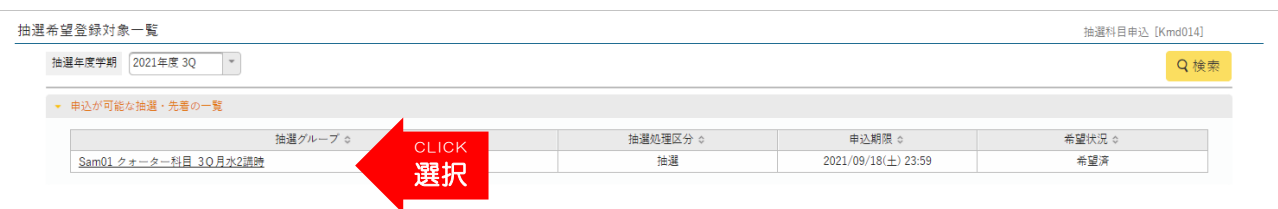

#### (3) 科目の選択

選択したグループ内にある科目の中から、希望する授業科目の希望欄で履修を希望する科目を選択し ます。※第一希望から第三希望まで選択できます。

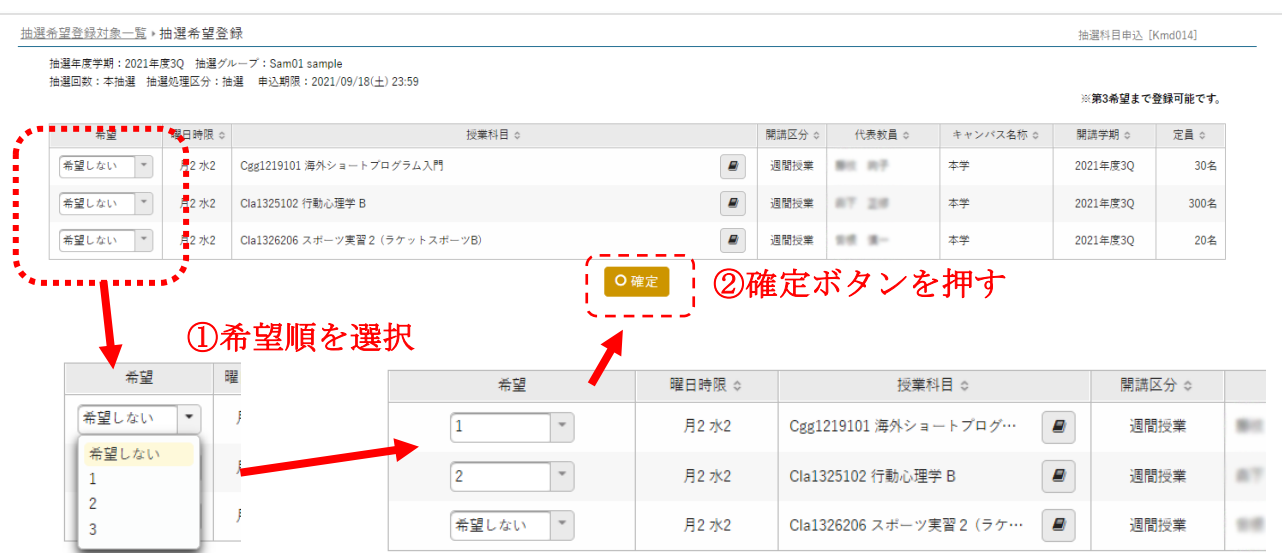

#### 申込後のキャンセル方法

抽選科目申込期間当日中であれば、抽選登録をキャンセルすることができます。 (学生時間割表に反映・表示された後は、キャンセルできません)

# 7.時間割の確認

## 履修登録が正常に完了している科目は、「時間割」のページに反映されます。

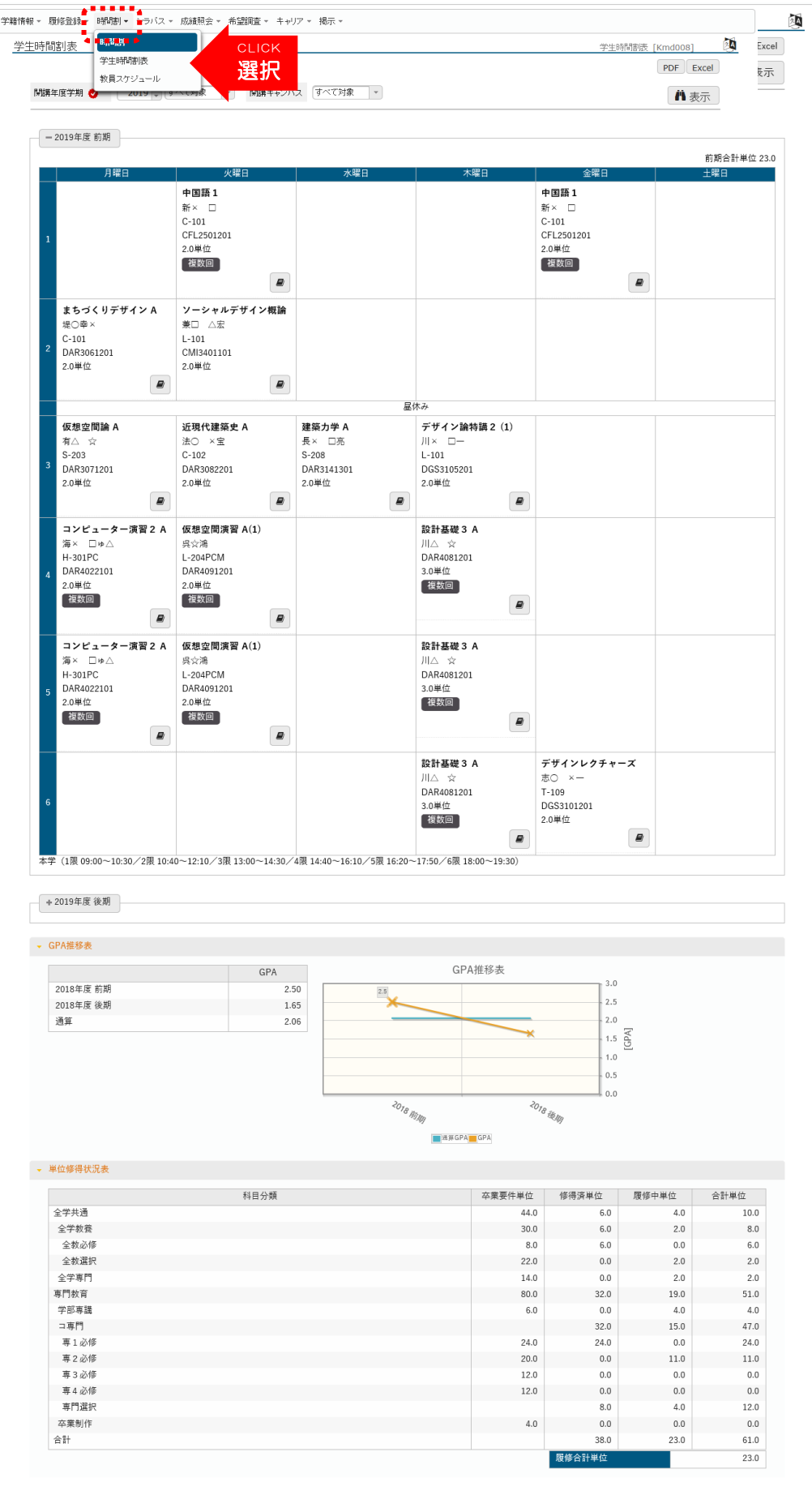

# 8.成績・単位修得状況の確認

これまでに修得した単位と成績、前学期までの通算 GPA を確認することができます。

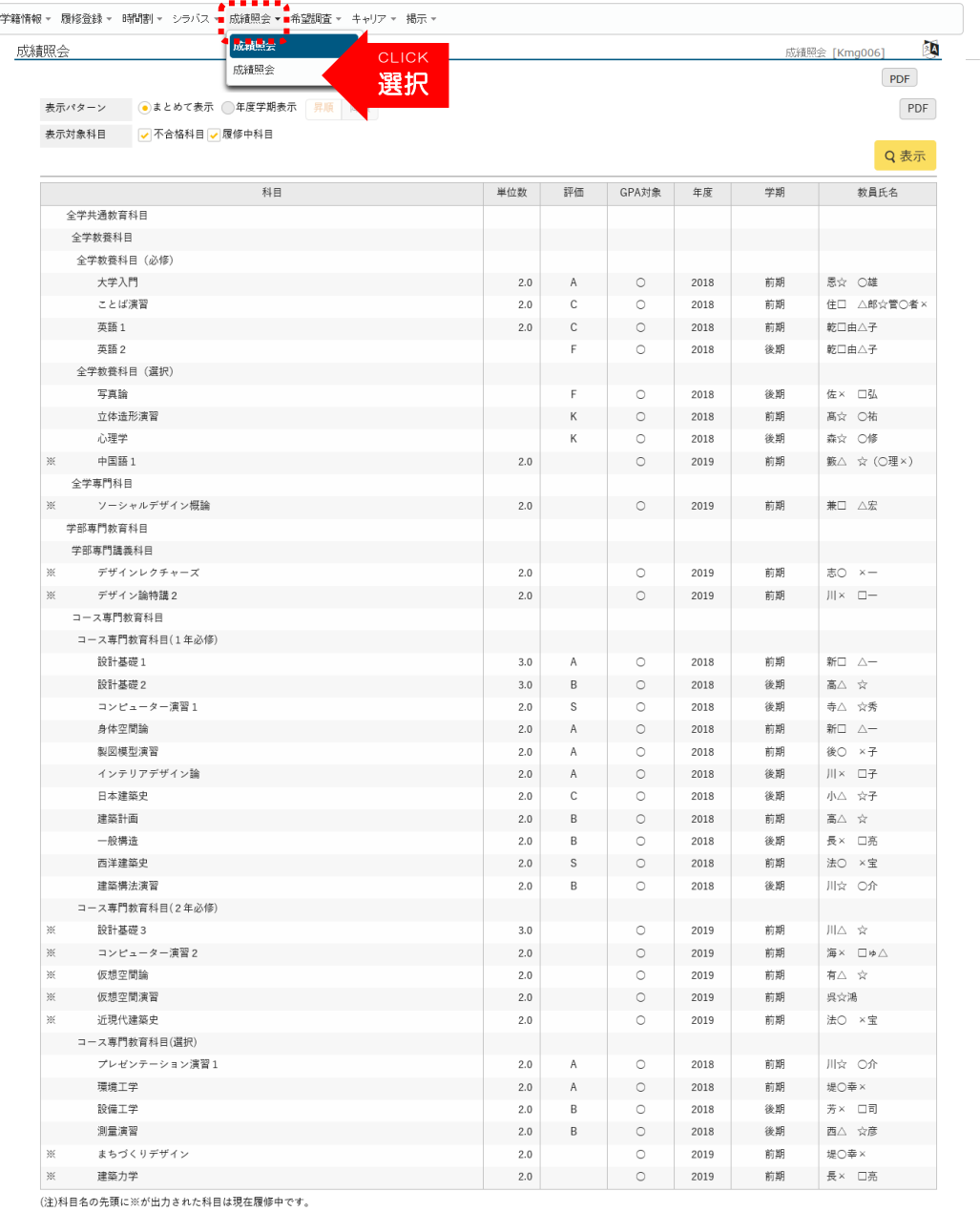

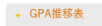

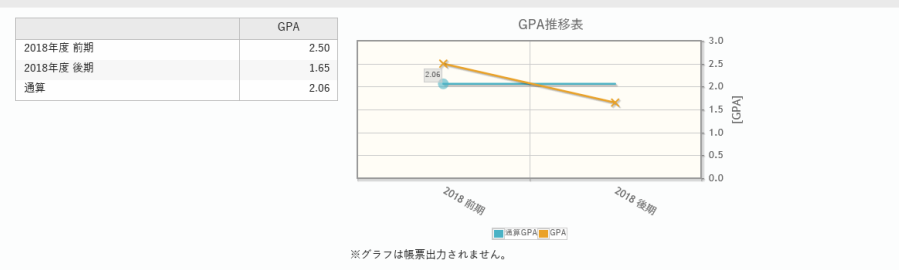

#### - 単位修得状況

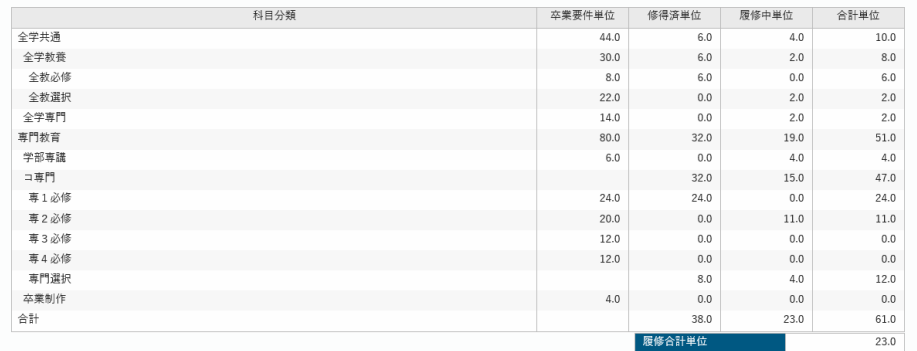

## 9. 転送先メールアドレスの登録

①トップ画面の右上に「Setting」という項目がありますのでクリックしてください。

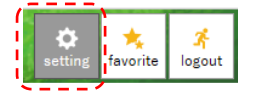

②「メールアドレス設定」欄にスマートフォンなどの携帯端末のアドレスを入力して、「追加」ボタン をクリックしてください。

入力欄の下に入力したアドレスが表示されますので、間違っていないか確認してから「保存」ボタン をクリックしてください。

「保存します。よろしいですか?」というメッセージが表示されますので「OK」をクリックします。 「保存しました。」というメッセージが画面右上に表示されたら、登録完了です。

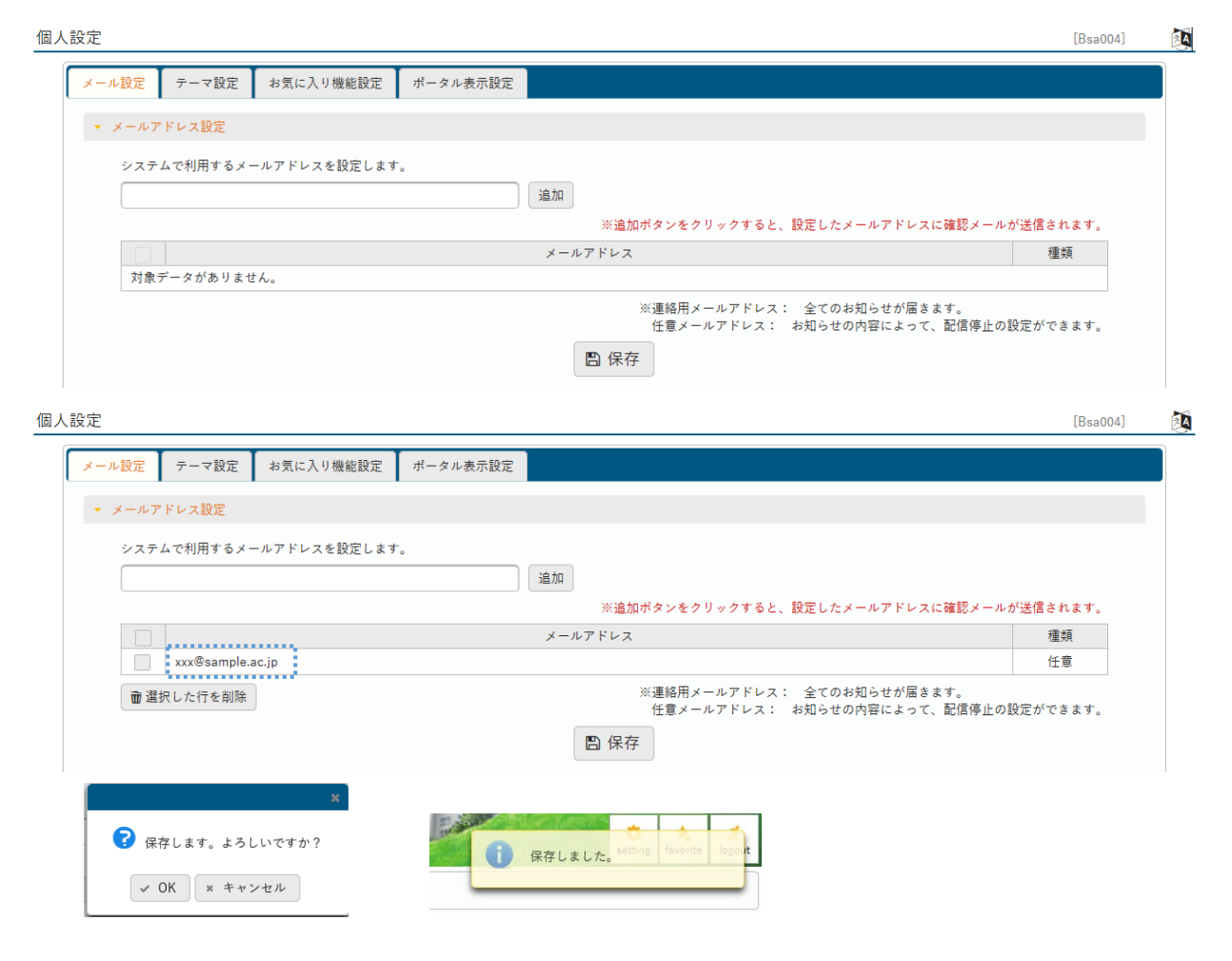